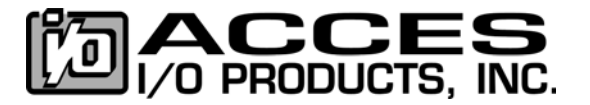

## **QUICK STEPS / Windows Driver Manual PDF** is installed by the Software CD

# 1. **Install Software to the Hard Drive FIRST!**

- 2. Run the Setup Program
- 3. Connect External Power and Hardware if any (ribbon cables, screw terminals)
- 4. Connect to the USB Port
- 5. Install the Drivers
- 6. Exercise the I/O

## **1. INSTALL SOFTWARE TO THE HARD DRIVE**

 To install the software, insert the CD into your CD-ROM drive. The Install.exe program should run automatically. If it does not, browse the root of the CD-Drive (often D:) using "My Computer" or "Explorer," and double click the Install.exe program. Click on "Install Software to Hard Disk". Follow the installation prompts, starting by selecting the model number (or closest model number) of your USB device (i.e. USB-DIO-32) and clicking "Install".

## **2. RUN THE SETUP PROGRAM**

 Run the Setup program for your USB I/O Board either from the last step of the install.exe process, or from your Start menu. Doing so will guide you through the setup of any configuration jumpers or switches available on your device.

 Review the options available to configure by following the on-screen prompts and reading the descriptions of each option to consider how it will apply to your intended usage of the USB I/O device.

**For USB I/O boards already installed in an enclosure, we've configured it to be ready to use in most instances.** If any of these settings needs to be changed, remove the screws on the lid of the enclosure and open it, allowing access to the jumpers to select different settings. It is a good idea to write down the settings you've configured for your card, so you can refer them while you develop your applications. Close the lid of the enclosure and re-install the screws.

## **3. CONNECT EXTERNAL POWER & HARDWARE (if applicable)**

 If you purchased the external power option or a unit that only operates on external power, plug in the provided AC/DC power supply adapter that was packaged with the USB I/O module first, then plug in the USB cable (step 4 of this guide).

 For a complete solution and the most convenience, you may have purchased accessories such as ribbon cables and/or screw terminals to allow easy connection to your field equipment, switches, relays, etc. Connect these together, but wait to connect your field wiring until proper operation is verified in step 6. While USB is hot-plug capable, you should never plug or unplug cables on the I/O side of the USB I/O board while it's powered up (plugged into the USB port) as damage may result.

#### **4. CONNECT TO THE USB PORT**

Plug the provided USB cable into the USB port, then into the USB connector on the I/O board. It is not necessary to shut the computer down while plugging and unplugging the USB cable, although care should be taken to avoid inadvertently shorting the power from the USB connector to the case.

#### **5. INSTALL THE DRIVERS**

 The Windows system will automatically detect the device and prompt the "Found New Hardware" Wizard dialog box. In Windows XP it will proceed with the installation. A second round of "Found New Hardware Wizard" will usually occur -- simply follow the recommended steps to complete the driver installation. NOTE: Some products contain multiple "devices", and may be "Found" more than two times.

#### **6. EXERCISE THE I/O**

 Provided on the Software CD-ROM are sample programs and source code for use with the device. During the software installation process these programs were copied to your hard disk, and shortcuts were placed in your START Menu.

 Run the sample for your device by clicking "Start" "All Programs" "[name of device]" "Windows Samples," and selecting a language to use. Double click the executable file to run the sample.

If any issues arise, please call (858) 550-9559 for technical support 9am to 5pm PST.